## **Guide to registering for a Learning Zone Account**

It is important that you do not use an old saved favourite link to the Learning Zone

1. Go to Hampshire County Council's Learning Zone webpage.

<https://www.hants.gov.uk/educationandlearning/learning-zone>

2. Click on the **green button** at the bottom of the page to **apply** for a Learning Zone account, this will take you to the 'Success Factors' landing page below.

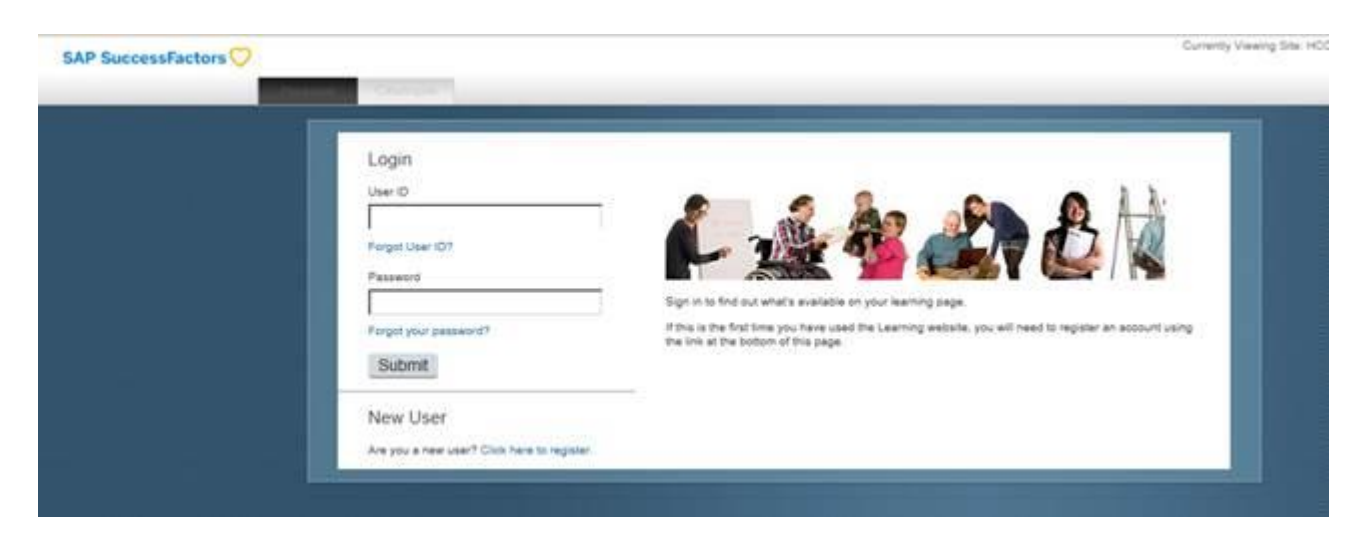

3. Under '**New User'** select **'click here to register'** - this will take you the registration form (below) which asks for some simple information.

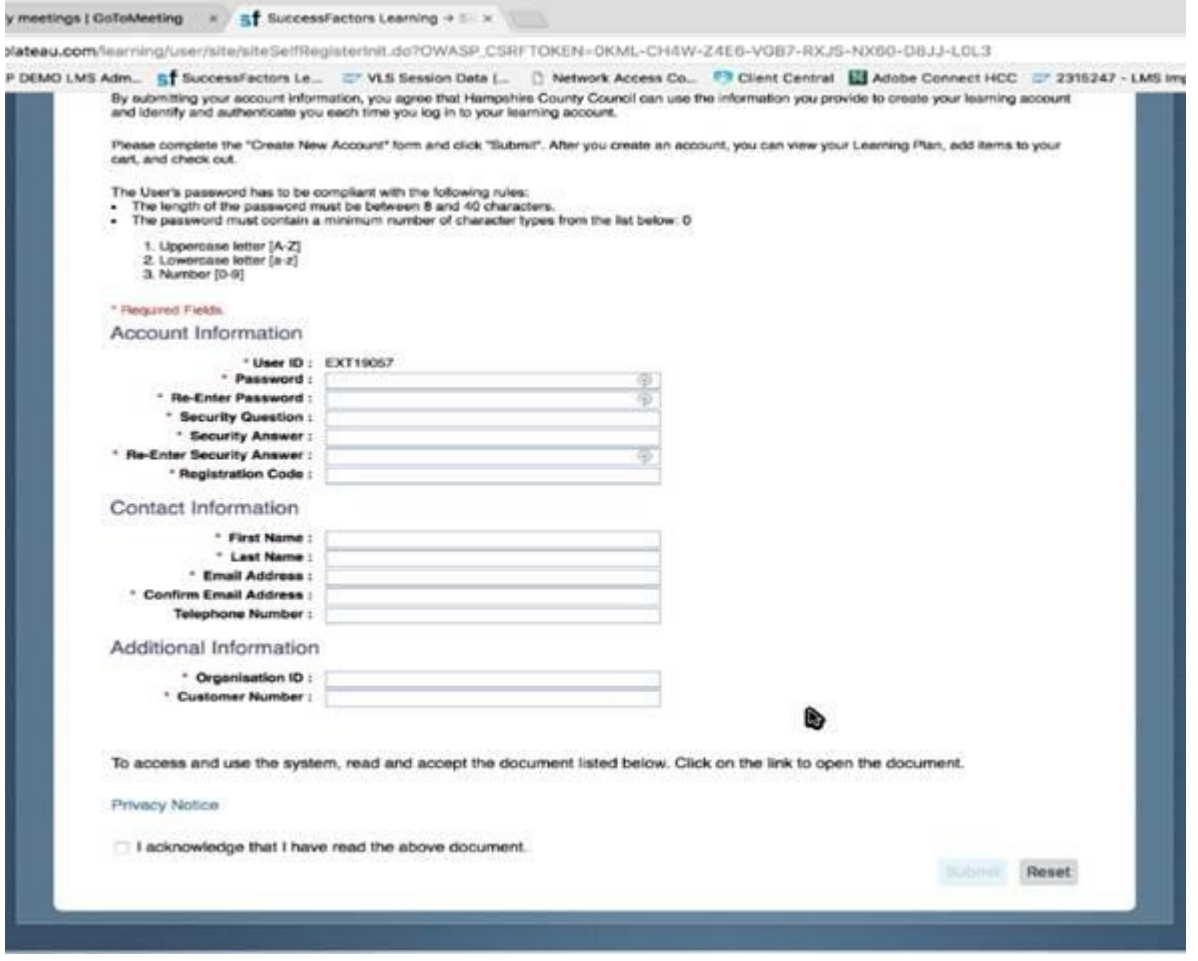

You will see that a **User ID** has automatically been generated (this is at the top of the form and starts 'EXT' followed by numbers). **Tip**: Make a note of this user ID for next time you log in.

4. The system will need to know your name and email address. You will need to set up a password and security question. The Learning Zone will also ask you to complete 3 boxes that validate that you are allowed to have access to the new Learning Zone. For your setting these 3 pieces of information are:

**REGISTRATION CODE:** XXXXXX mail merge fields were completed on each email

## **ORGANISATIONAL ID:** XXXX

## **CUSTOMER NUMBER:** XXXXX

You should be able to copy and paste from the above into the registration fields. Don't forget to tick the check box to confirm you agree with the privacy statement.

5. Press Submit and you will see a message confirming that you have registered successfully. Your User ID is then active and you can click continue to enter the Learning Zone.

6. Once the system has recognised that you work in Early Years (this takes about an hour) then you will see the range of courses that are relevant to you.

## **How to get in touch**

Your support in getting this new system in place is appreciated. For any questions regarding the new Learning Zone, please contact our bookings team.

Email: [htlc.courses@hants.gov.uk](mailto:htlc.courses@hants.gov.uk) Tel: 01962 718600